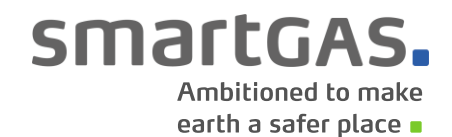

**MADE IN GERMANY**

# **smartGAS Calibration Tool** Manual

*Described product:*

smartGAS Calibration Tool v1.11

*Manufacture:*

**smartGAS Mikrosensorik GmbH** Hünderstr. 1 74080 Heilbronn Germany

Phone +49 7131 797553-0 Fax +49 7131 797553-10 [mail@smartgas.eu](mailto:mail@smartgas.eu) [www.smartgas.eu](http://www.smartgas.eu/)

## smartGAS.

### **Content**

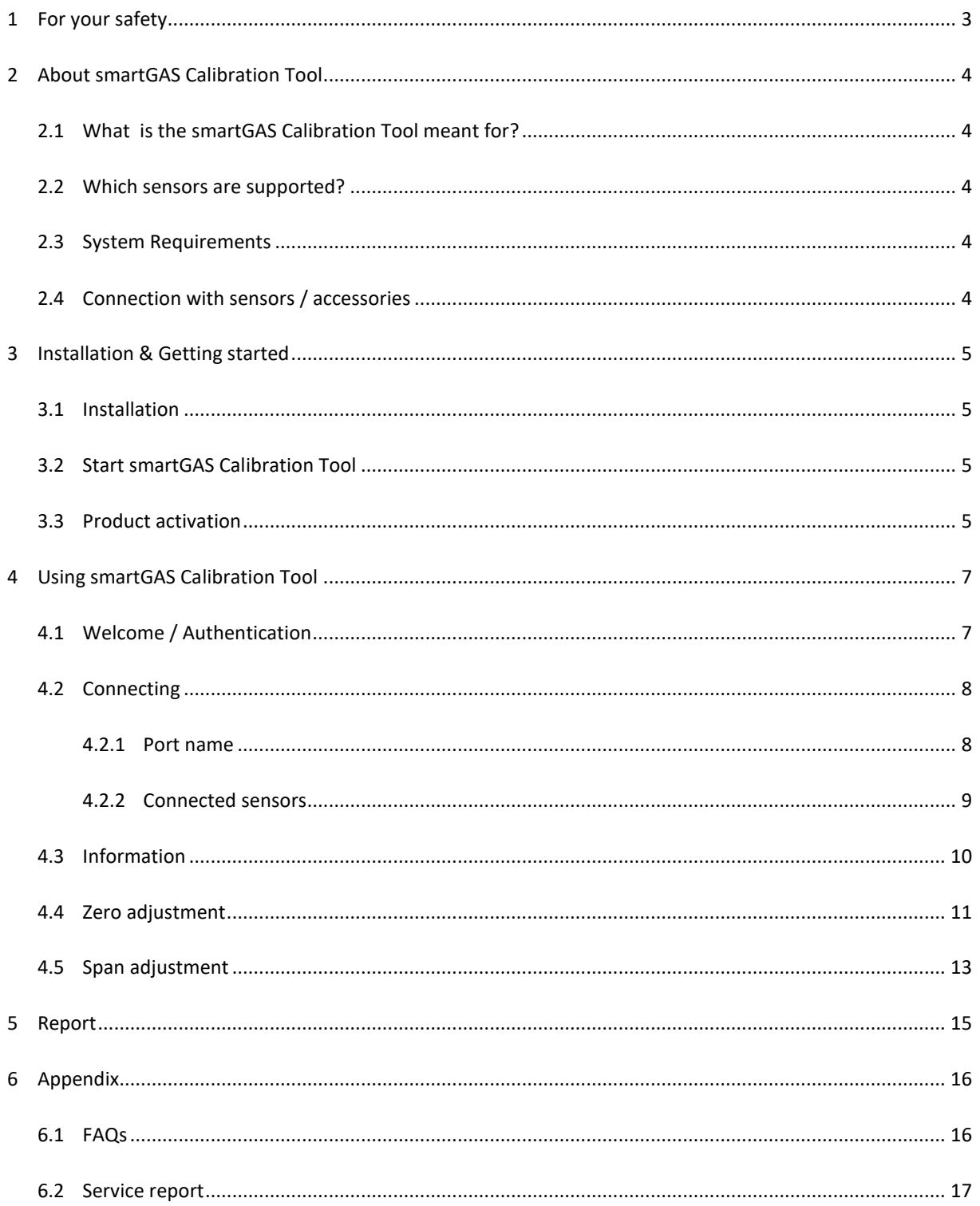

## smartGAS.

#### <span id="page-2-0"></span>**1 For your safety**

- Read the instructions carefully before using the product.
- Follow the instructions. The user must fully understand and follow the instructions. The product may only be used according to its purpose.
- Regulatory regulations and directives concerning this product must be observed.
- When using gases, the relevant safety data sheets must be observed.

#### **Meaning of the characters used**

The following character is used in this document to identify related information or key information.

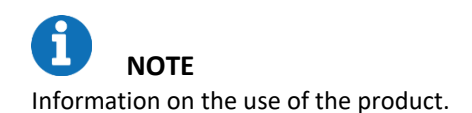

## smartGAS.

#### <span id="page-3-0"></span>**2 About smartGAS Calibration Tool**

#### <span id="page-3-1"></span>**2.1 What is the smartGAS Calibration Tool meant for?**

The smartGAS Calibration Tool simplifies the commissioning of smartGAS sensors. With the smartGAS Calibration Tool, you are able to read out the state of the sensor and the current measured values. The Modbus address of the sensor can also be changed.

The smartGAS Calibration Tool also allows you to readjust the Zero and the Span of smartGAS sensors in order to adapt them to changed ambient conditions. The function and the high measuring performance of smartGAS sensors can be ensured by a regular adjustment with the smartGAS calibration tool. The adjustment will be documented by an automatically generated service report.

#### <span id="page-3-2"></span>**2.2 Which sensors are supported?**

The smartGAS Calibration Tool supports the smartGAS sensors of the EVO series from firmware version 5.17. The smartGAS Calibration Tool can also be used in conjunction with the CONNECT INTERFACE.

#### <span id="page-3-3"></span>**2.3 System Requirements**

The smartGAS Calibration Tool requires a Windows PC with the following specifications:

- Windows 10 (x86 or x64)
- 1GHz dual-core processor, 2GB RAM, 200MB free space
- The application is based on Microsoft .NET Framework 4.6.1<sup>\*</sup>

#### <span id="page-3-4"></span>**2.4 Connection with sensors / accessories**

For an optimal result of the calibration of a smartGAS sensor, smartGAS Mikrosensorik recommends using the corresponding accessories. For the electrical connection of a smartGAS sensor to your computer, please use:

- Z6-000025: USB service adapter for EVO series sensors
- Z6-000031: USB service adapter when using CONNECT INTERFACE / TRANSMITTER

<sup>\*</sup> In case that Microsoft .NET Framework 4.6.1 isn't on your Computer, it will be installed if necessary. For this reason an internet connection is reqired.

## smartGAS.

#### <span id="page-4-0"></span>**3 Installation & Getting started**

On our smartGAS YouTube channel or on our homepage you will find a video that shows you how to use the calibration tool.

#### <span id="page-4-1"></span>**3.1 Installation**

- (1) Run the installation setup by clicking on "Setup.exe".
- (2) Optional: If there is no Microsoft .NET Framework, you will be informed and prompted to download the appropriate package and agree to the license agreement.
- (3) The installation wizard will guide you through the setup until the installation is completed.

#### <span id="page-4-2"></span>**3.2 Start smartGAS Calibration Tool**

Start the smartGAS Calibration Tool via the **desktop shortcut** or via **Start > smartGAS** (folder) **> smartGAS Calibration Tool.**

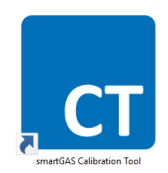

#### <span id="page-4-3"></span>**3.3 Product activation**

The first use of the smartGAS Calibration Tool requires product activation. This requires a license key, for the first 14 days you can use the 14-day *trial license*. Simply type your license key into the provided field and click *"OK"* to activate the smartGAS Calibration Tool.

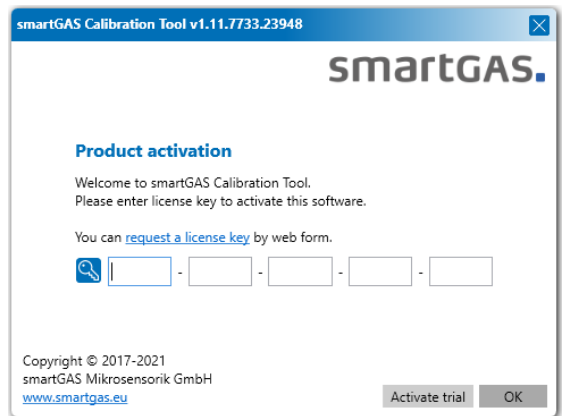

## smartGAS.

To activate the *trial license*, click on *"Activate trial"*.

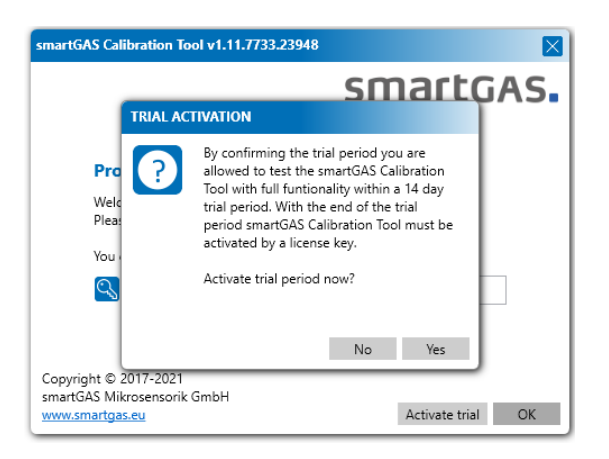

After the *trial license* se has expired, a license key is required. Simply enter your license key in the field provided and click *"OK"* to activate the smartGAS Calibration Tool.

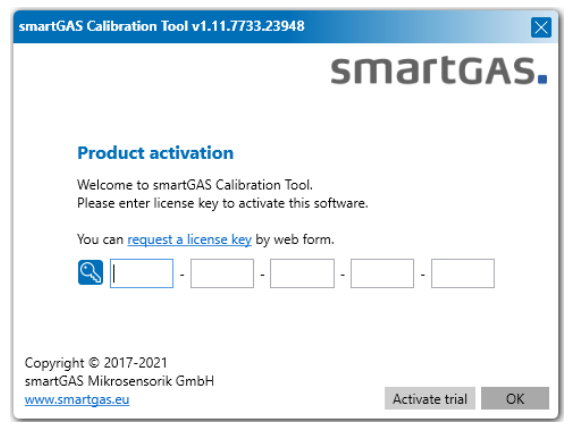

**NOTE**

If you do not have a license key, you can request it via *"request a key"* or contact your sales partner directly.

Note that the license key has a limited runtime. After expiration you need a new license key for a new activation.

## smartGAS.

### <span id="page-6-0"></span>**4 Using smartGAS Calibration Tool**

#### <span id="page-6-1"></span>**4.1 Welcome / Authentication**

When you start the smartGAS Calibration Tool, you have to authenticate yourself with a username and a PIN. The **PIN** is: *2408*. The user name is freely selectable and is used for the service report. The smartGAS Calibration Tool can be used after correct entry.

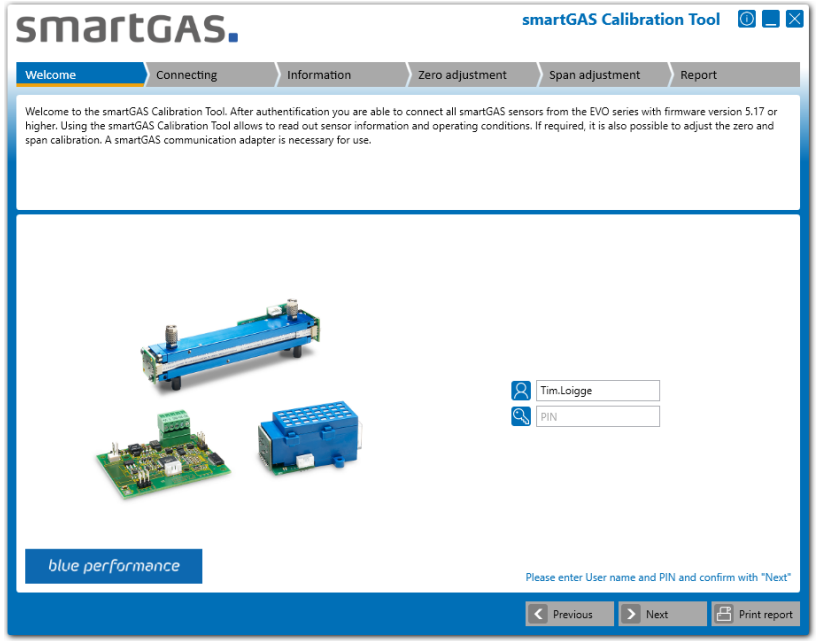

**NOTE** The username has to contain at least two characters. The authentication **PIN** is: *2408*

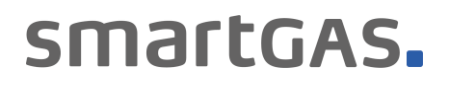

#### <span id="page-7-0"></span>**4.2 Connecting**

#### <span id="page-7-1"></span>**4.2.1 Port name**

To connect the smartGAS Calibration Tool to a sensor, first select the appropriate port name and click *"Next"*. Now search for the connected sensors.

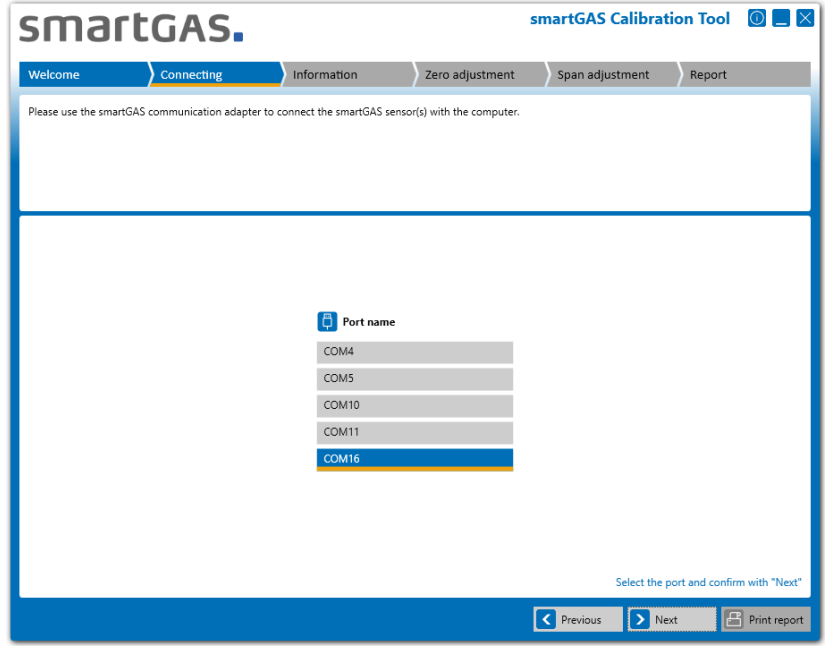

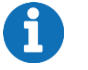

**NOTE**

If no port name is displayed, check the connection between USB service adapter and computer. Also check if the USB service adapter is recognized by Windows and the driver has been installed correctly. You can check this using the Windows Device Manager.

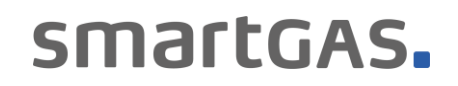

#### <span id="page-8-0"></span>**4.2.2 Connected sensors**

Select one of the displayed sensors and click on *"Next"* to get more information about the sensor.

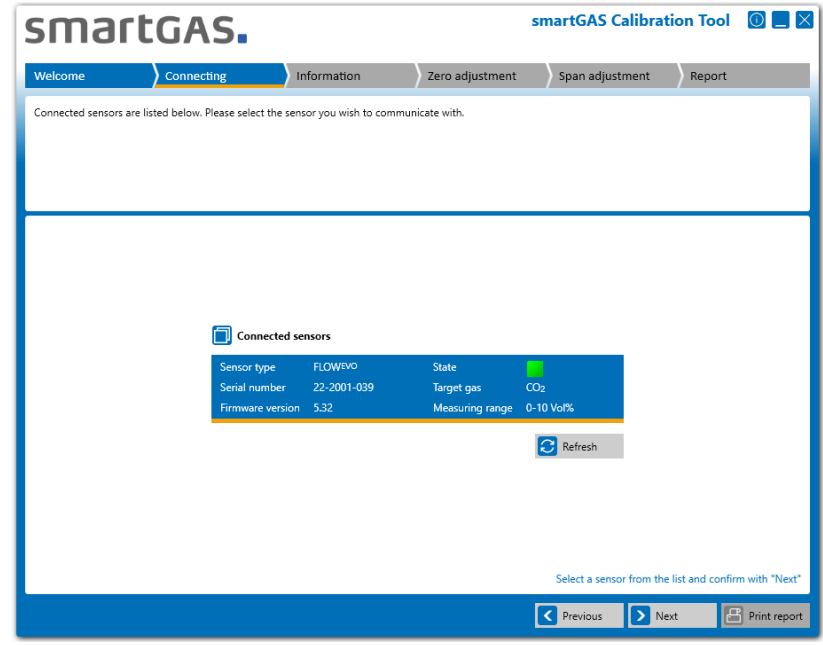

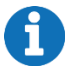

#### **NOTE**

If your sensor is not displayed, check the physical connection of the sensor. If necessary, restart the sensor by interrupting the power supply and search again.

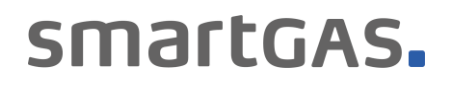

#### <span id="page-9-0"></span>**4.3 Information**

Here you get a detailed overview about the sensor information, the sensor status as well as the corresponding measured values in real time. If a CONNECT INTERFACE is used, the information is extended accordingly.

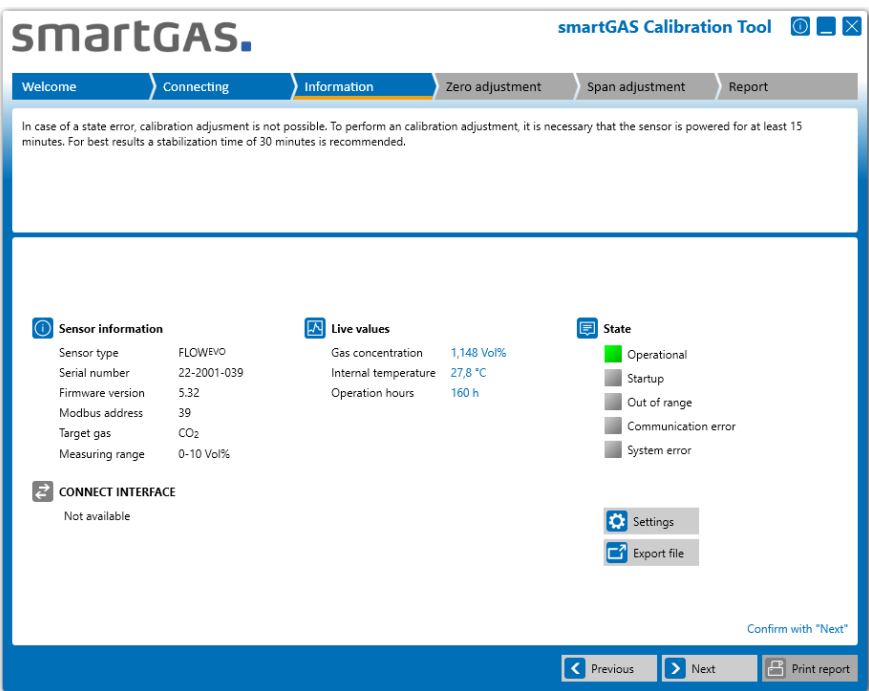

The *"Settings"* button allows you to change the settings.

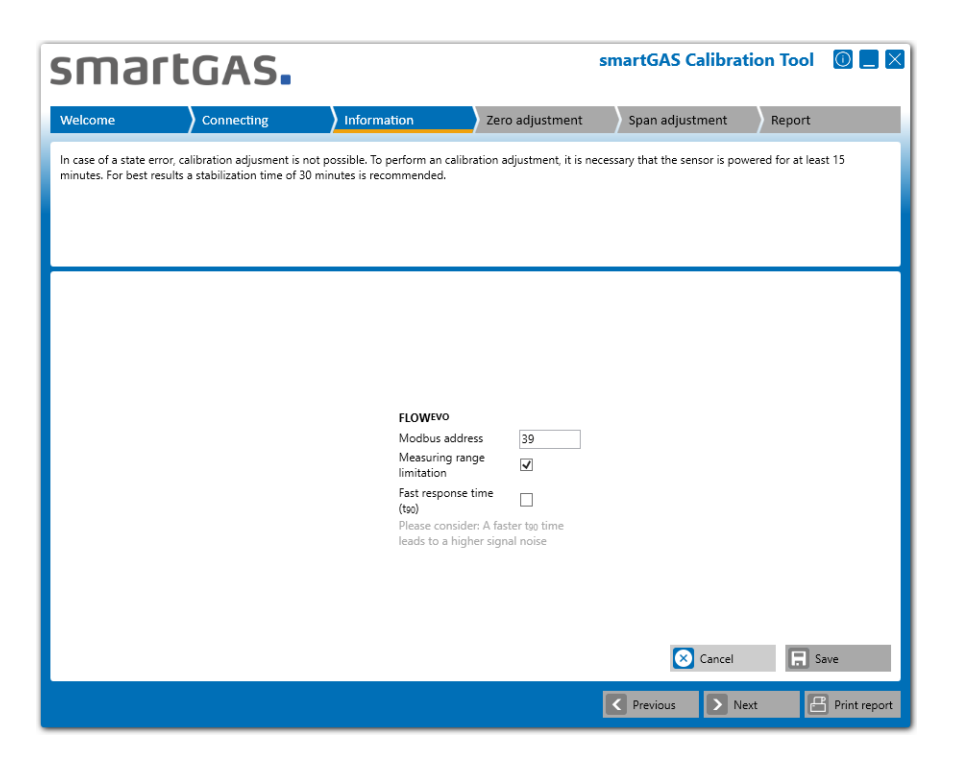

smartGAS.

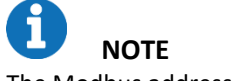

The Modbus address can be selected from 1 to 247.

Click the *"Next"* button to go to Zero adjustment.

#### <span id="page-10-0"></span>**4.4 Zero adjustment**

Before starting the Zero adjustment, you can optionally enter a reference number for the zero-gas bottle. Use the *"Start"* button to start the Zero adjustment.

Use the *"Next"* button to skip the Zero adjustment and go to the Span adjustment.

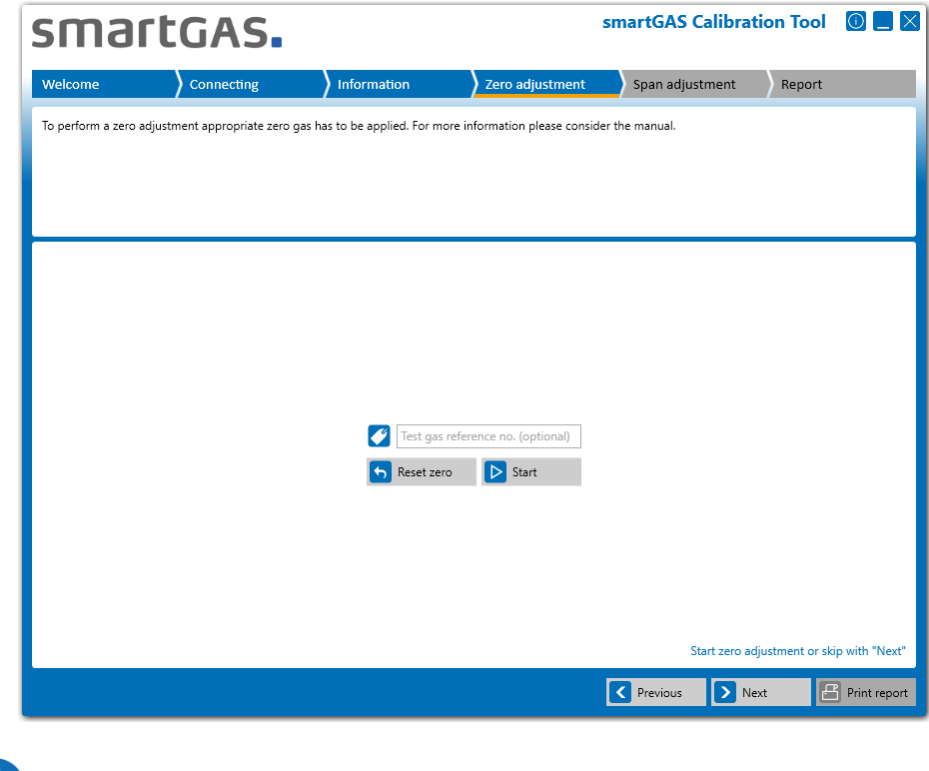

Always use dry test gas for adjusting smartGAS sensors. A high purity of the test gas increases the accuracy of the adjustment.

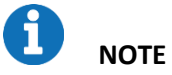

**NOTE**

Always carry out a Zero adjustment with your smartGAS sensor first.

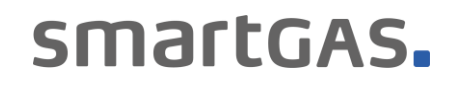

During the Zero adjustment, the serial number of the sensor and its measured values are displayed in real time in the right half of the window. The status of the Zero adjustment and the operating conditions are displayed in the right half of the window. A diagram is shown on the left-hand side, on which you can see the concentration curve..

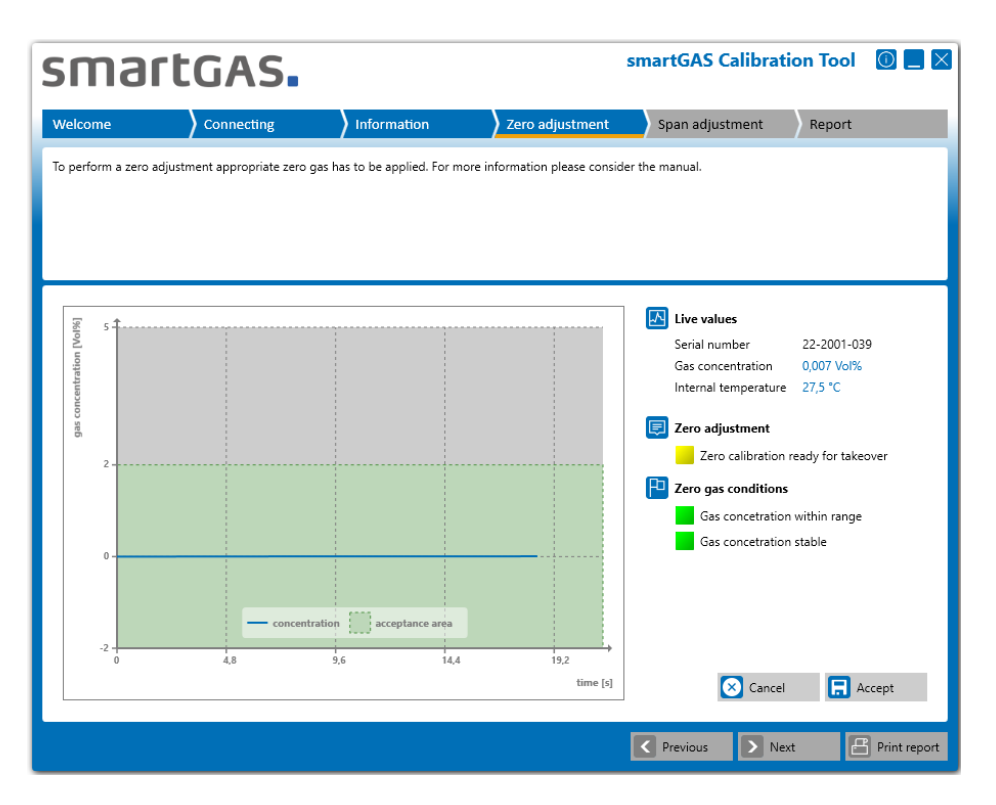

#### **Status of Zero adjustment:**

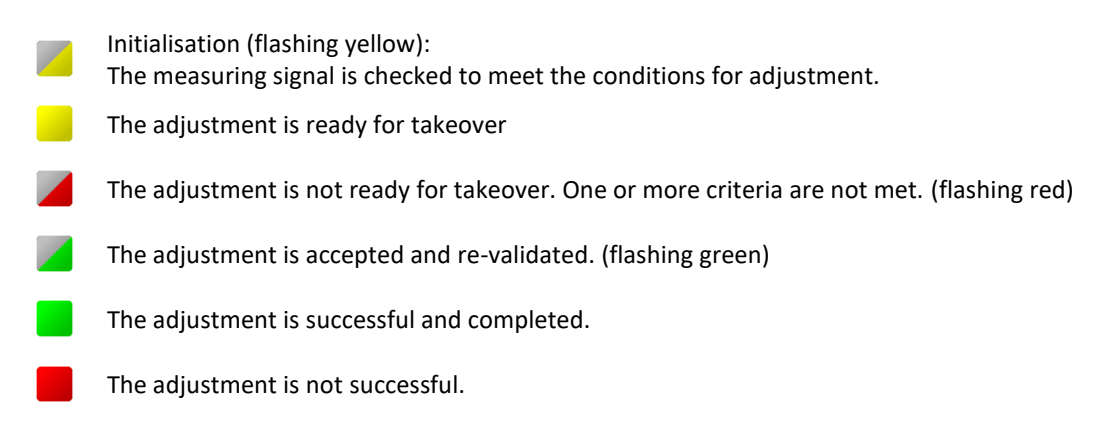

Please confirm the Zero adjustment with the *"Accept"* button. After that the Zero adjustment is completed with the new Zero point. You will then get the message: "Result 00: Successfully adopted". The Zero adjustment was thus successful.

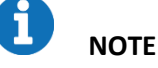

The other results or error codes can be found in the FAQs.

The "Cancel" button can be used to cancel the Zero adjustment.

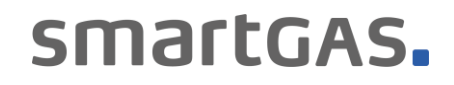

#### <span id="page-12-0"></span>**4.5 Span adjustment**

Before beginning the end point adjustment, the concentration of the test gas must be entered. A reference for the test gas can optionally be entered.

Use the *"Start"* button to start Span adjustment.

Use the *"Next"* button to skip the Span adjustment and go to the report.

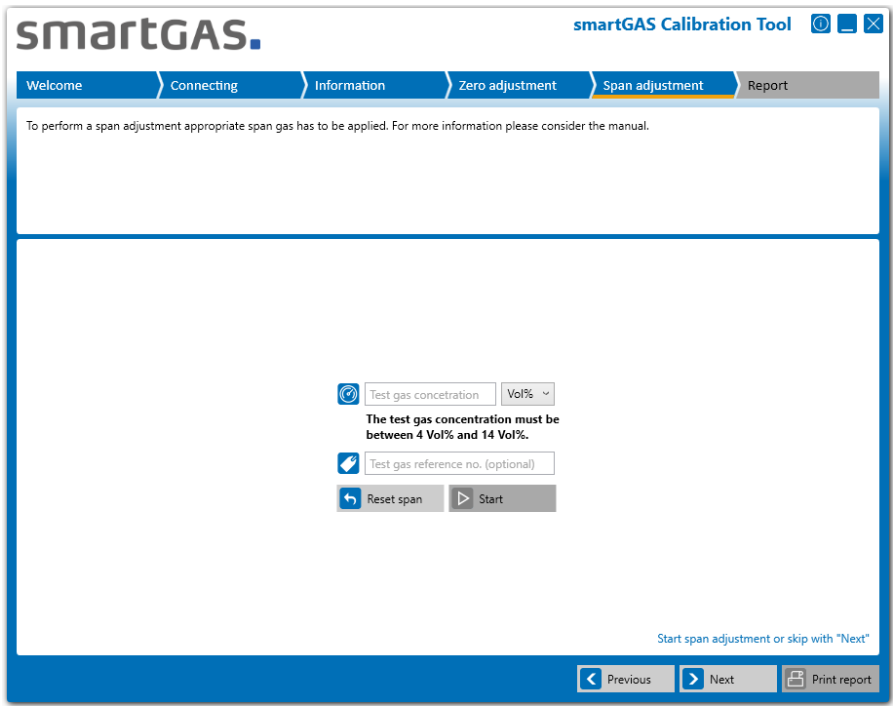

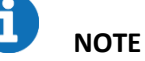

The *"Reset span"* button can be used to reset the Span of the sensor to the factory setting. Nevertheless, a new Span adjustment is recommended then.

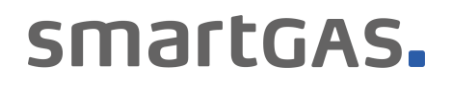

During the Span adjustment, the serial number of the sensor and its measured values are displayed in real time in the right half of the window. The status of the Span adjustment and the operating conditions are displayed in the right half of the window. A diagram is shown on the left-hand side, on which you can see the concentration curve.

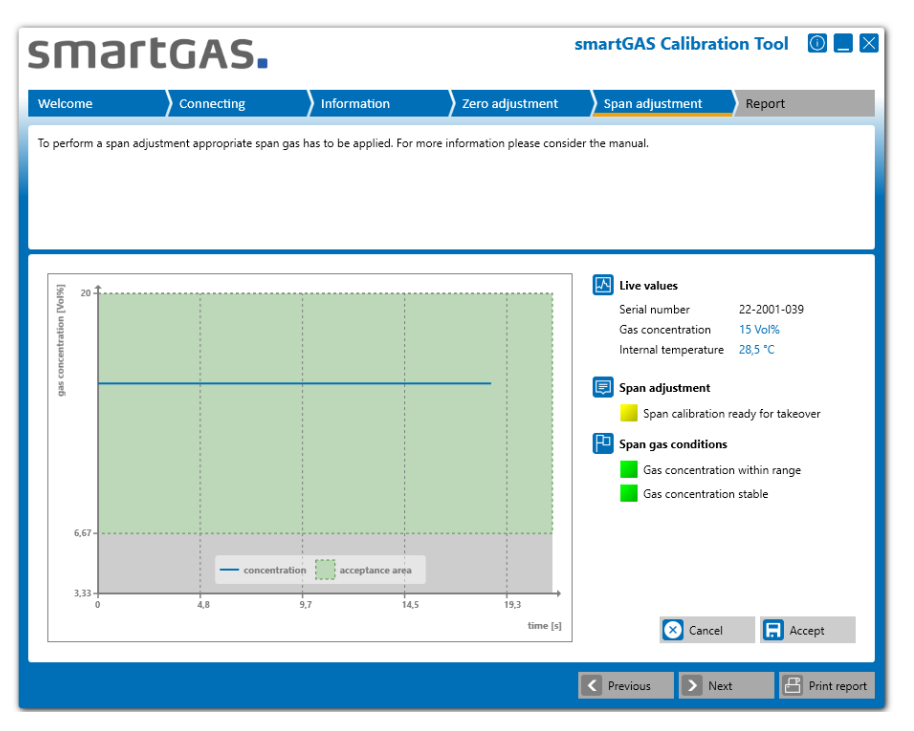

#### **Status of Span adjustment:**

Initialisation (flashing yellow): The measuring signal is checked to meet the conditions for adjustment. The adjustment is ready for takeover The adjustment is not ready for takeover. One or more criteria are not met. (flashing red): The adjustment is accepted and re-validated. (flashing green): The adjustment is successful and completed. The adjustment is not successful.

Please confirm the Span adjustment with the "Accept" button. After that, the Span adjustment is completed with the new Span point. You will then get the message: "Result 00: Successfully adopted". The Span adjustment was thus successful.

## **NOTE**

The other results or error codes can be found in the FAQs.

The *"Cancel"* button can be used to cancel the Span adjustment.

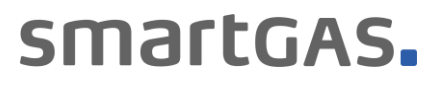

#### <span id="page-14-0"></span>**5 Report**

Here you find all important information about the adjustment and settings of your smartGAS sensor. The window contains general information about the software version and the user, the sensor information as well as information about the applied sensor adjustments. In addition, you have the option to enter individual comments.

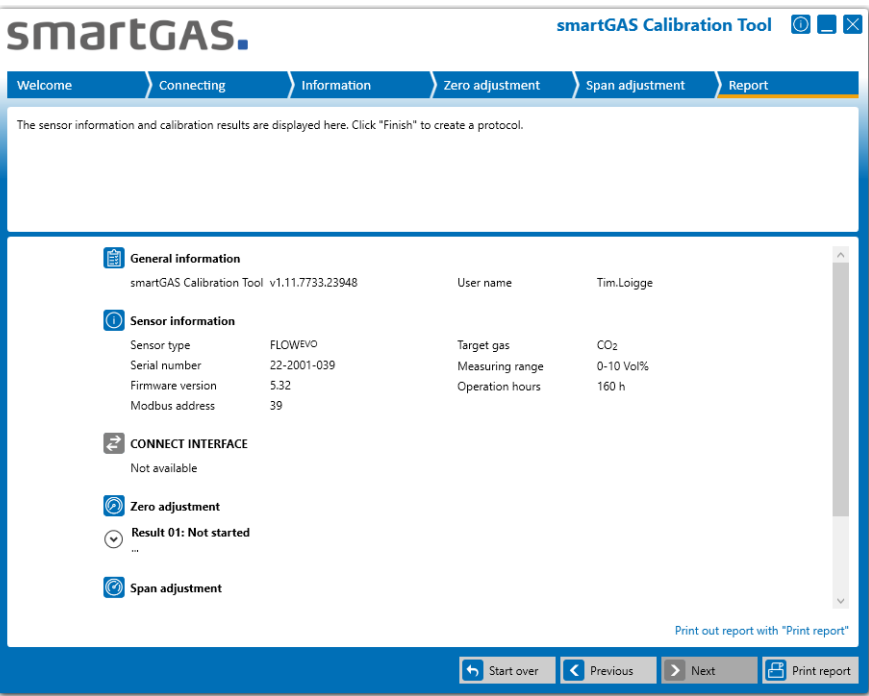

By clicking on the *"arrow key"* on the left side you can extend the display to the results of the Zero and Span adjustment and check again for completeness.

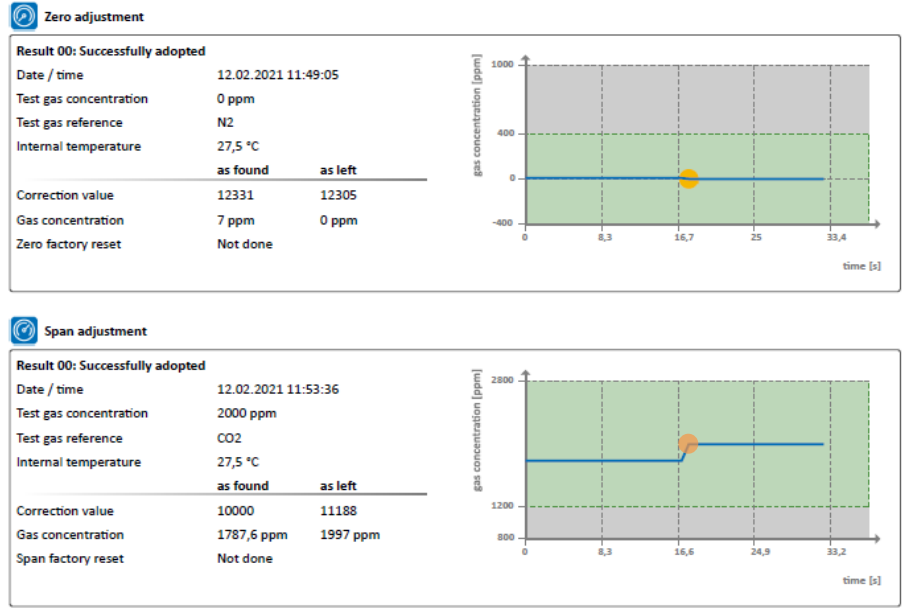

Click the *"Print report"* button to go to the print options to print the service report. With the button *"Start over"* you come back to point 4.2.2.

## smartGAS.

#### <span id="page-15-0"></span>**6 Appendix**

#### <span id="page-15-1"></span>**6.1 FAQs**

**(1) Where can I get a license key?**

Use the *"request a key"* link for product activation or contact your sales partner.

#### **(2) The smartGAS Calibration Tool does not find a COM-Port.**

Ensure that the service adapter is properly connected to the PC and is recognized by Windows (see Windows Device Manager). Make sure you have correctly installed the driver for the service adapter. If not, reinstall it. A CD with the driver is included with the accessories.

#### **(3) The smartGAS Calibration Tool does not find a sensor.**

Make sure the smartGAS sensor is properly connected to the service adapter. Make sure that no other program accesses the COM port you are using. If the sensor cannot be found even after a restart, contact your sales partner to help you.

#### **(4) I used the wrong calibration gas during calibration, can I calibrate the sensor again?**

Yes you can perform the calibration again. The smartGAS sensors can be calibrated at any time. smartGAS always recommends the use of dry test gas with high quality. For a good result, the concentration of the test gas should correspond as precisely as possible to the maximum concentration of the smartGAS sensor. If the deviation is too high, the accuracy of the sensor can be reduced.

#### **(5) Error Codes / Results at Zero & Span adjustment**

Adjustment can end with the following results:

#### **"Result 01: Not started"**

The Zero or Span adjustment was not performed.

#### **"Result 02: Canceled by user"**

The zero or Span adjustment has been canceled by the user.

#### **"Result 03: Canceled because of timeout"**

Due to a timeout, the Zero or Span adjustment was exited.

#### **"Result 04: Interrupted by communication error"**

The Zero or Span adjustment was interrupted because of a communication error with the sensor.

#### **"Result 05: Access denied - wrong serial number"**

The Zero or Span adjustment could not be performed. Access to the sensor was denied because of the use of an incorrect serial number.

#### **"Result 06: Gas concentration was outside the tolerance limit when tested"**

The Zero or Span adjustment has not been carried out because the concentration of the zero or test gas is outside the permissible limits.

#### **"Result 07: The span adjustment is rejected. The correction value was out of the valid range. The previous correction value is retained."**

Span adjustment is out of range.

## smartGAS.

#### **"Result 08: Adjustment cannot be started during warmup phase"**

The Zero or Span adjustment was not carried out since the sensor is still in the warm-up phase.

#### **"Result 09: Adjustment cannot be started because of sensor system error"**

The Zero or Span adjustment could not be performed because the sensor is in an error condition.

#### **"Result 0A: Adjustment cannot be started because firmware version must be at least 5.17 or higher"** The Zero or Span adjustment could not be started since the firmware version of the sensor is too low. Only sensors with firmware version 5.17 or higher are supported.

### **"Result 0B: Adjustment cannot be started because firmware version must be lower than 6.00"**

The Zero or Span adjustment could not be started because the firmware version of the sensor is too high.

#### <span id="page-16-0"></span>**6.2 Service report**

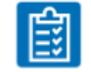

smartGAS Calibration Tool service report

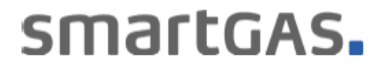

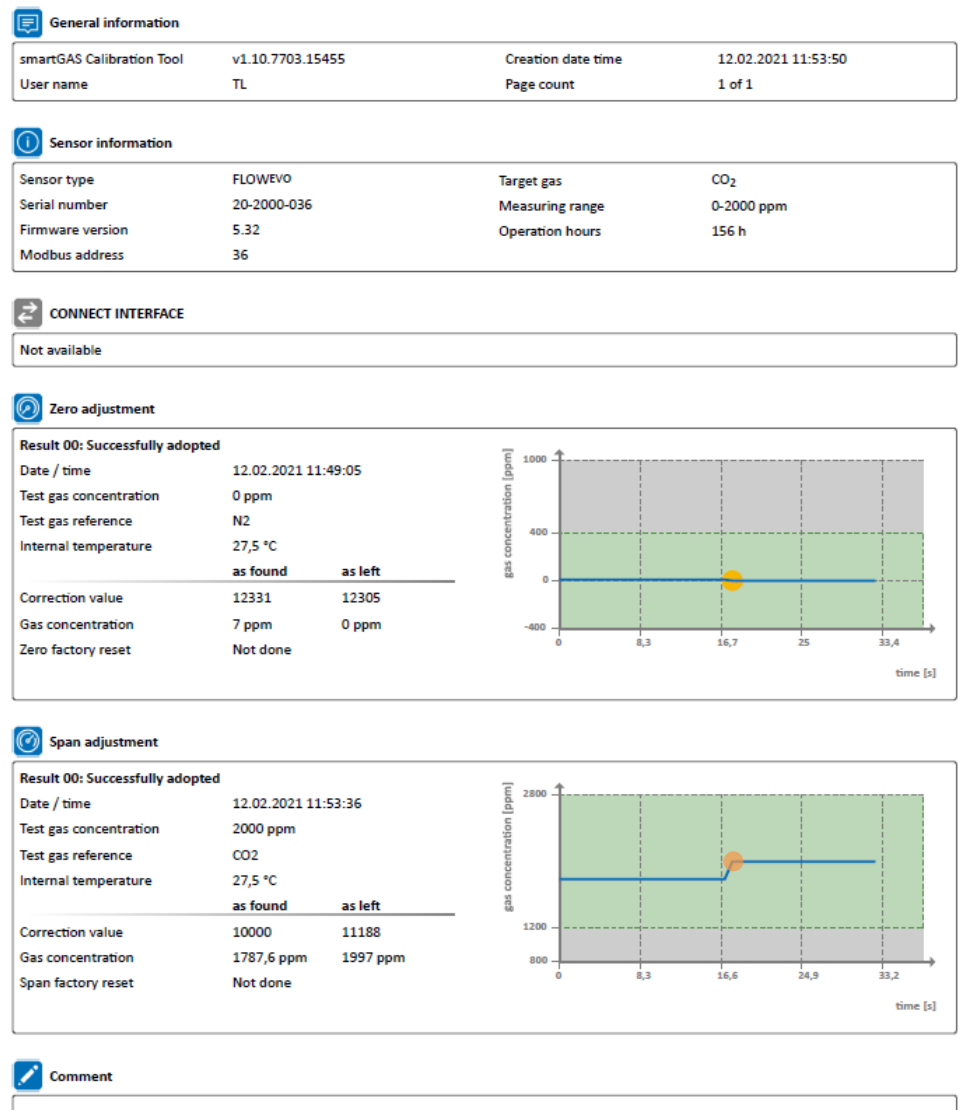

参考和訳

## smartGAS.

# Calibration Tool キャリブレーションツール

# 取扱説明書

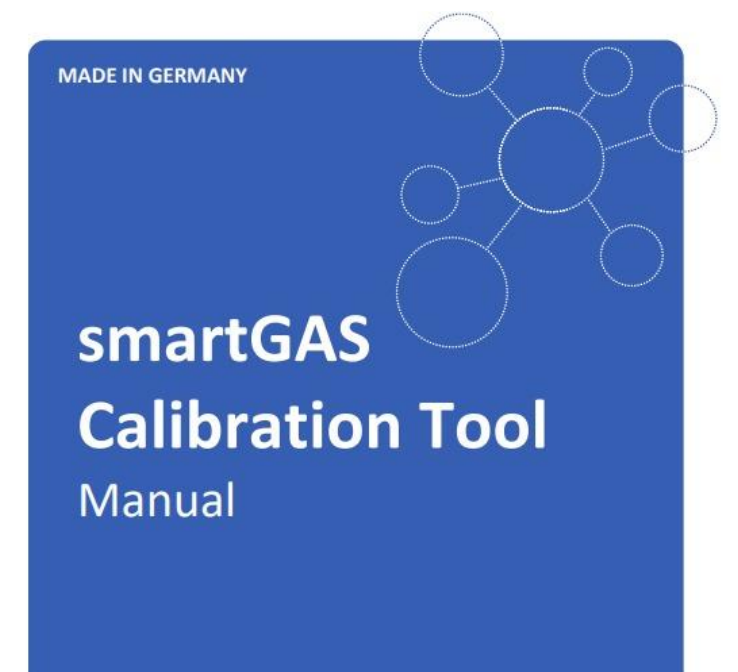

smartGAS Calibration Tool v1.11 Edition 02/03\_2021

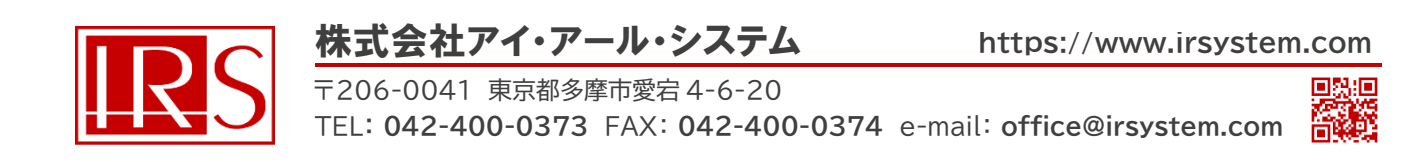

**目次**

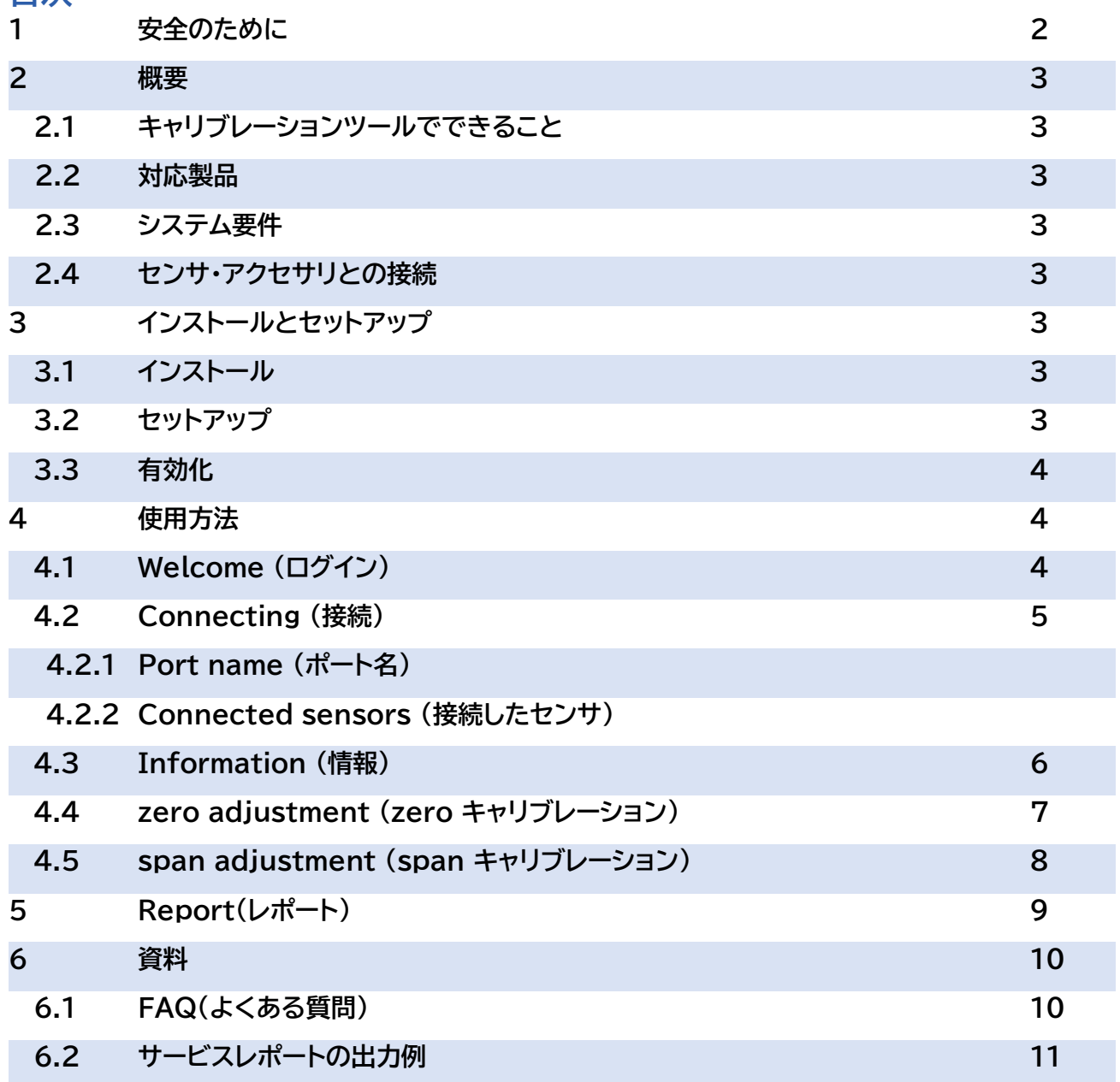

### **1.1 安全のために**

- 製品を使用する前に、取扱説明書をよくお読みください。
- 製品を使用する際は、使用目的の範囲内で取扱説明書などの指示に従って使用してください。
- 本製品に関する規制および指令を遵守し使用してください。
- ガスを使用する場合は、必要に応じて関連する安全データシートを確認してください。

### **警告サインと意味**

本書では、安全のために注意が必要な項目について次の警告サインを使用しています。

#### **製品の使用に関する情報** A

FLOWEVO を接続して使用する前に、これらの指示をよく確認してください。 不明点はお気軽にお問合せください。

### **2 概要**

### **2.1 キャリブレーションツールでできること**

キャリブレーションツールを使用することで、センサのテスト・評価をより簡単に行うことができます。センサ 実装環境での高精度な測定を実現するため、本ツールを用いて zero point と span point の再設定を 行うことが可能です。その他にも、センサのステータス、リアルタイムの濃度測定値を読み出しやセンサの Modbus アドレス変更も可能です。キャリブレーションを実行すると、自動的にサービスレポートを発行し ます。

### **2.2 対応製品**

・ファームウェアバージョン 5.17 以降の EVO シリーズ ※センサ(EVO シリーズ)と CONNECT INTERFACE を組合せて使用することも可能です。

### **2.3 システム要件**

次の仕様の Windows PC が必要です。 ・Windows 10 (x86 または x64) ・1GHz デュアルコアプロセッサ、2GB RAM、空き領域 200MB 以上 ・Microsoft .NET Framework 4.6.1\* に基づいて設定しています。

## **2.4 センサ・アクセサリとの接続**

センサのキャリブレーションをより最適にスムーズに行うため、SmartGAS 社製アクセサリの使用を推奨 します。 ・Z6-000025: USB 接続キット(BASIC EVO/ FLOW EVO 用モデル)

・Z6-000031: USB 接続キット(CONNECTINTERFACE 併用/ TRANSMITTER 用モデル)

## **3 インストールとセットアップ**

smartGAS YouTube チャンネルまたはホームページでは、キャリブレーションツールの使用方法解説ビ デオを視聴することができます。

## **3.1 インストール**

(1) 「Setup.exe」をクリックしてインストールセットアップを実行します。 (2) オプション: Microsoft .NET Framework がない場合は、適切なパッケージをダウンロードして使 用許諾契約書に同意するよう通知されます。 (3) インストールウィザードが、インストールが完了するまでセットアップをガイドします。

## **3.2 セットアップ**

デスクトップのショートカットを介して、もしくは「Start > smartGAS (フォルダ) 」から「smartGAS Calibration Tool」を起動します。

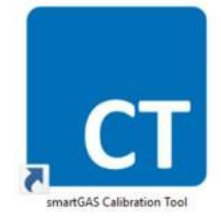

## **3.3 有効化**

ツールの初回起動時には、ライセンス キーを入力する有効化が必要です。有効化にはが必要です。入力欄 にライセンスキーを入力し、「OK」をクリックしてツールを起動してください。

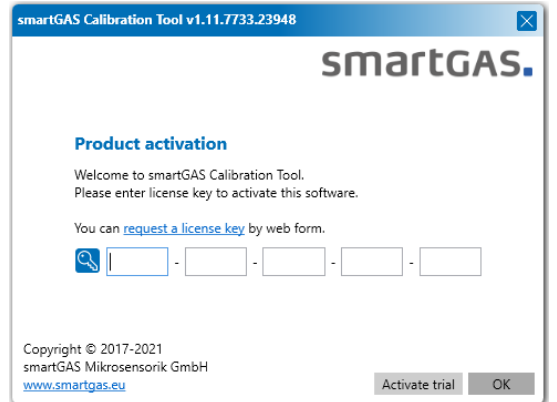

トライアルライセンスをアクティベートするには、「Activate trial」をクリックします。

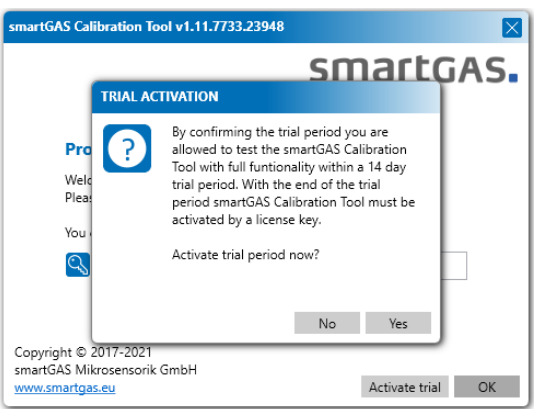

トライアルライセンスの有効期限が切れると、ライセンスキーが必要です。表示された入力欄にライセンスキ ーを入力し、「OK」をクリックしてキャリブレーションツールを有効化します。

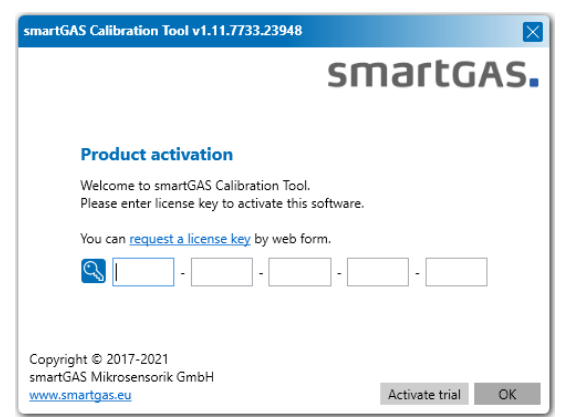

A センサを購入後、Web 上でリクエストをすることでライセンスキーが発行されます。

ライセンスキーをお持ちでない場合は、smartGAS 社 Web サイトからキーをリクエストするか、販 売パートナーへお問合せください。ライセンスキーには有効期限があります。有効期限が切れた際には、新 たなライセンスキー発行をリクエストしてください。

## **4 使用方法 4.1 Welcome(ログイン)**

初回起動時には、ライセンスキー入力後に、ユーザ名と PIN の認証が必要です。PIN は 全ユーザ共通で 「2408」です。ユーザ名は自由に選択でき、サービスレポートに使用されます。ユーザ名と PIN を正しく入 力すると、キャリブレーションツールを使用できます。

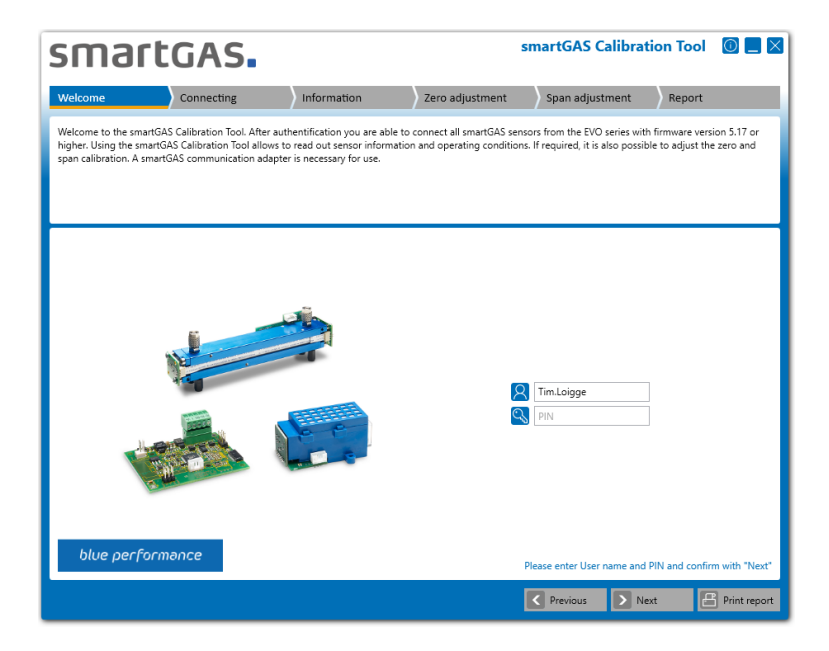

ユーザ名は最低でも2文字以上で設定してください。 PIN は 全ユーザ共通で「2408」です。

### **4.2 Connecting(接続) 4.2.1 Port name(ポート名)**

キャリブレーションツールをセンサに接続する際には、適切なポート名を選択し「Next」をクリックして接続 したセンサを検索してください。

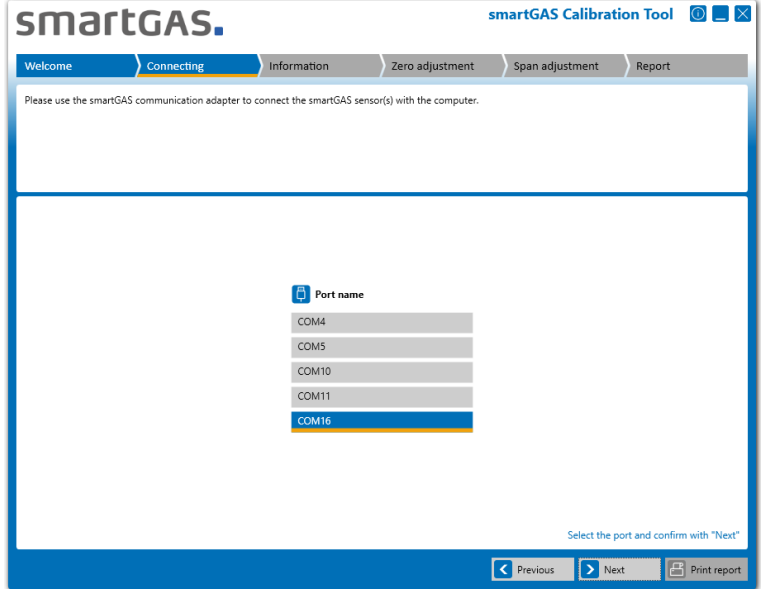

ポート名を表示しない場合は、USB 接続キットと PC の接続を確認してください。USB 接続キット A を Windows によって認識し、ドライバを正しくインストールしているかどうかを確認してください。 Windows デバイス マネージャーを使用することで、接続状況を確認することができます。

## **4.2.2 Connected sensors(接続したセンサ)**

検索結果のセンサの 1 つを選択し、「Next」をクリックすると、センサに関する詳細情報を表示します。

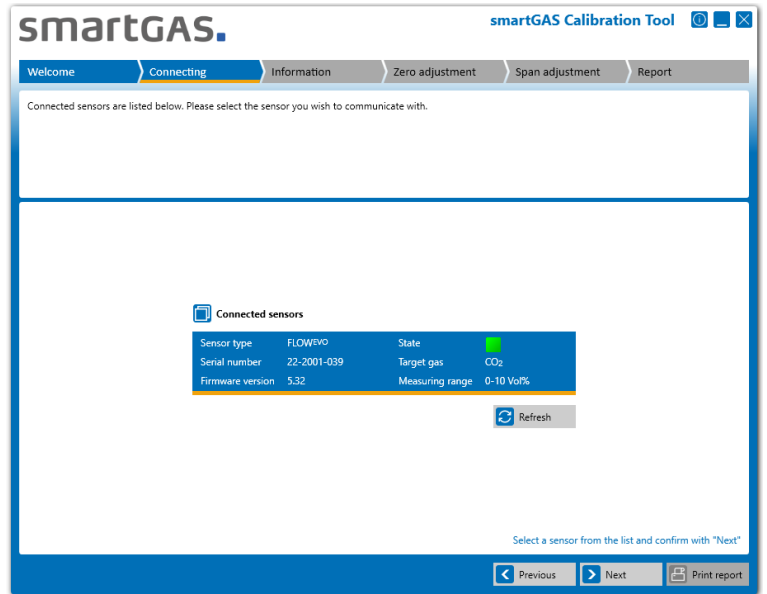

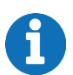

センサを表示しない場合は、センサを正しく接続しているか、コネクタを確認してください。 必要に応じて、電源をオフにしてセンサを再起動し、再度検索してください。

## **4.3 Information(情報)**

センサの情報、ステータス、リアルタイム測定値を確認できます。CONNECT INTERFACE を併用して いる場合、これに関する情報も表示します。

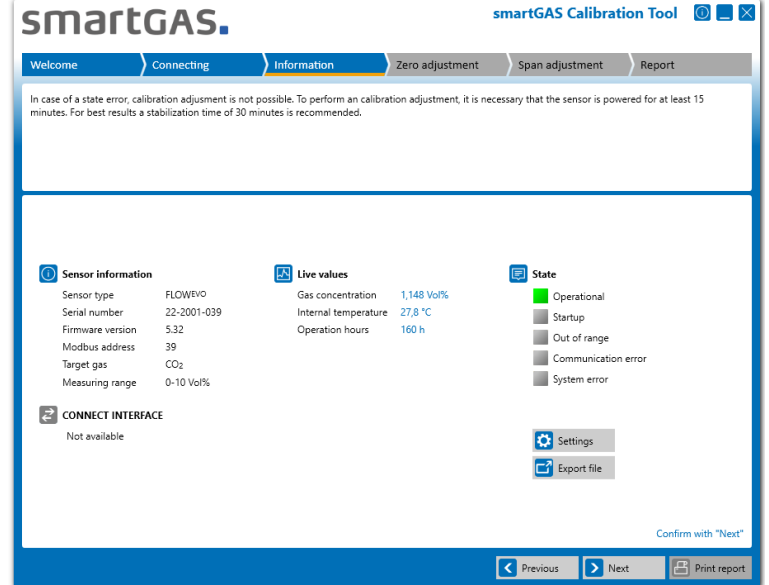

「Settings」 ボタンを使用して、センサの Modbus アドレスを変更することができます。

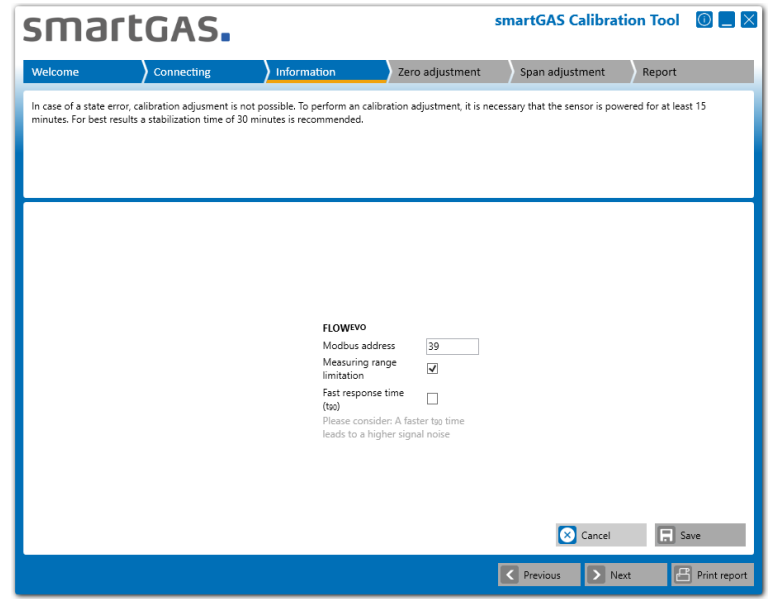

8

Modbus アドレスは 1~247 の数字を選択できます。

「Next」ボタンをクリックし、「zero adjustment」画面に移動します。

「Fast response time(t<sub>90</sub>)」のチェックボックスにチェックを入れ「Save」ボタンをクリックすると、 A センサを「Fast」モードに変更することができます。モード変更後は、zero/span キャリブレーション を行うことを推奨します。

## **4.3 Zero adjustment (zero キャリブレーション)**

Zero キャリブレーシを開始する前に、オプションで zero ガスボトルの参照番号を入力できます。 zero キャリブレーションを開始するには、「Start」ボタンをクリックしてください。Zero キャリブレーション をスキップして span キャリブレーションに進む場合は、「Next」ボタンをクリックしてください。

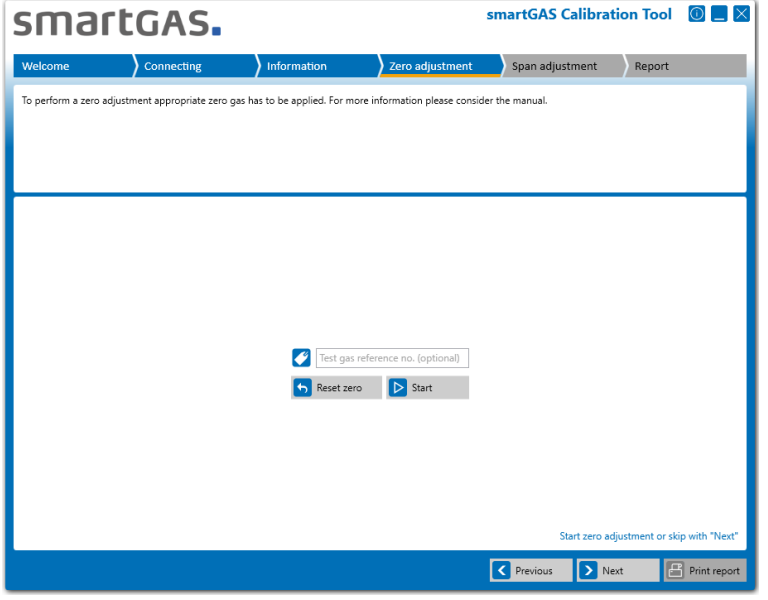

センサのキャリブレーションには必ず乾燥ガスを使用してください。 A 高純度のテストガスを使用することで、キャリブレーションの精度を高めることができます。

61 キャリブレーションをする際は、必ず初めに zero キャリブレーションを行ってください。

zero キャリブレーション中、センサのシリアル番号とその測定値を、ウィンドウの右半分にリアルタイムで表 示します。スパン調整のステータスと動作条件がウィンドウの右半分に表示されます。左側には濃度曲線図 を表示します。

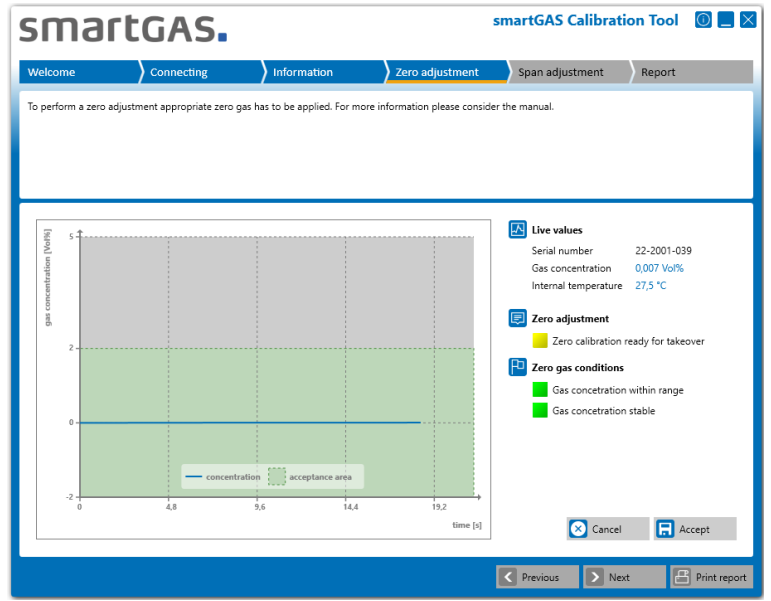

zero キャリブレーションのステータス:

初期化中: 測定信号がキャリブレーション条件を満たしているかチェックしています。 準備完了 準備を完了できません。(1つ以上の条件を満たしていません。) キャリブレーションを許可し、再検証をしています。 キャリブレーション完了 キャリブレーションを完了できません。

「Accept」ボタンをクリックし zero キャリブレーションを確認すると、zero キャリブレーションが完了し、 新しい zero point を表示します。その後「Result 00: Successfully adopted」というメッセージを表 示すると、zero キャリブレーションは完了です。

その他の結果またはエラーコードは FAQ を参照してください。 zero キャリブレーションをキャンセルする場合は「Cancel」クリックしてください。過去の zero point を復元します。

## **4.4 Span adjustment(span キャリブレーション)**

span キャリブレーションを開始する前に、テストガスの濃度を入力してください。必要に応じて、テストガス ボトルの参照番号を入力することもできます。span キャリブレーションを開始するには、「Start」ボタンを 使用します。zero キャリブレーションと同様にステータスを表示します。span キャリブレーションをスキッ プしてレポートに移動する場合は、[Next] ボタンをクリックしてください。

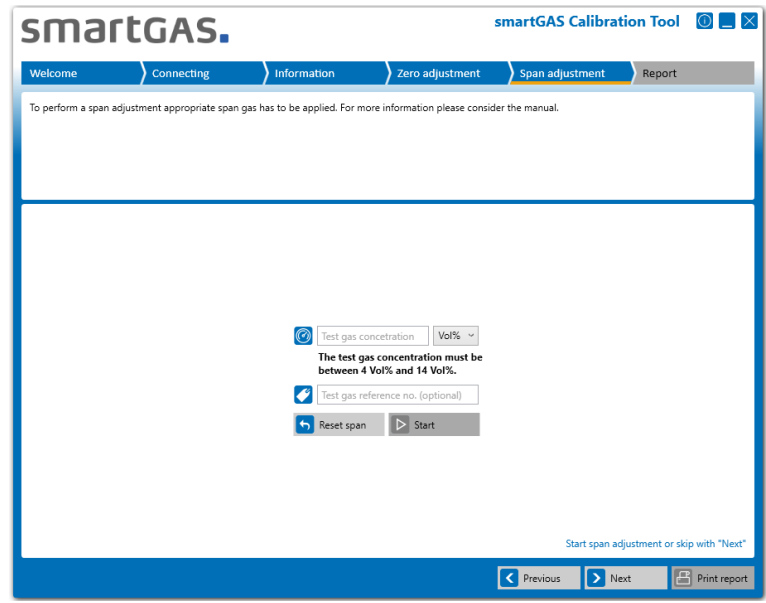

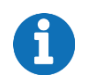

「Reset span」ボタンをクリックすると、センサの span キャリブレーションを工場出荷時の設定に リセットできます。精度を保った測定のためには定期的な span キャリブレーションを推奨します。

span キャリブレーション中、センサのシリアル番号とその測定値を、ウィンドウの右半分にリアルタイムで 表示します。スパン調整のステータスと動作条件がウィンドウの右半分に表示されます。左側には濃度曲線 図を表示します。

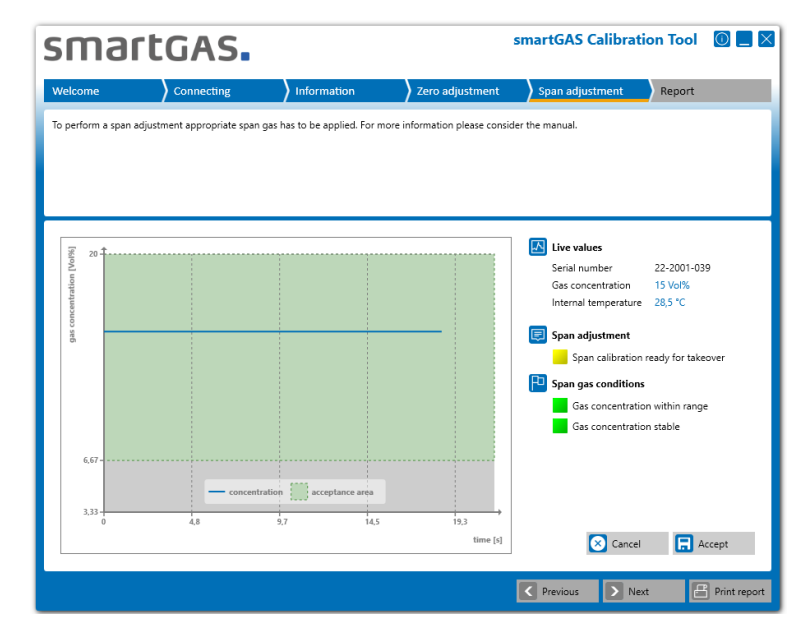

span キャリブレーションのステータス:

- 初期化中: 測定信号がキャリブレーション条件を満たしているかチェックしています。 準備完了
- 準備を完了できません。(1つ以上の条件を満たしていません。)
- キャリブレーションを許可し、再検証をしています。
- キャリブレーション完了
- キャリブレーションを完了できません。

「Accept」ボタンをクリックし span キャリブレーションを確認すると、span キャリブレーションが完了し、 新しい span point を表示します。その後「Result 00: Successfully adopted」というメッセージを 表示すると、span キャリブレーションは完了です。

設定可能な SPAN 濃度: (FS:Full Scale 測定レンジの最大濃度)  $(FS-FS\times60\%) \sim (FS+FS\times40\%)$ 例:最大濃度 50Vol.-%のセンサでは、20~70Vol.-%

その他の結果またはエラーコードは FAQ を参照してください。 span キャリブレーションをキャンセルする場合は「Cancel」クリックしてください。過去の span point を復元します。

## **5 Report(レポート)**

ここでは、センサのキャリブレーションと設定に関する主要情報を確認することができます。ウィンドウには、 ツールウェアバージョンとユーザに関する概要、センサの情報、およびキャリブレーション情報を表示しま す。任意のコメント入力も可能です。

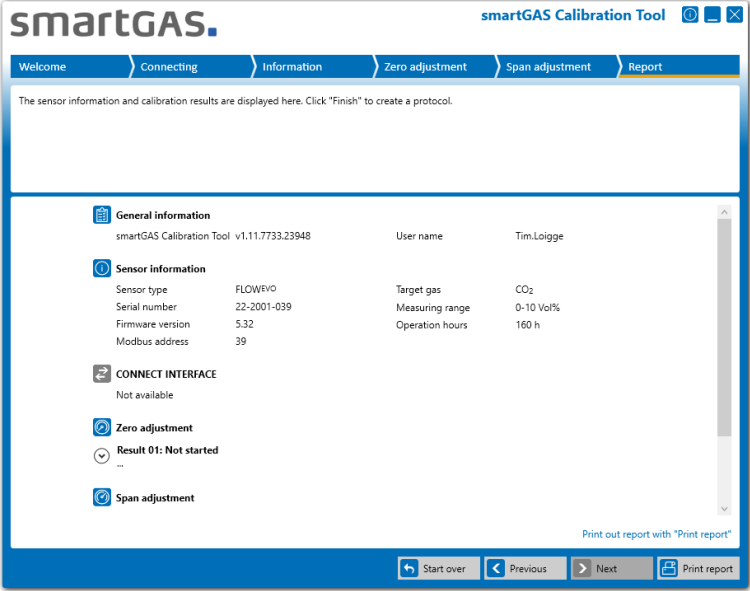

「arrow key」ボタンをクリックすると、zero と span キャリブレーションの詳細結果を再度確認すること ができます。

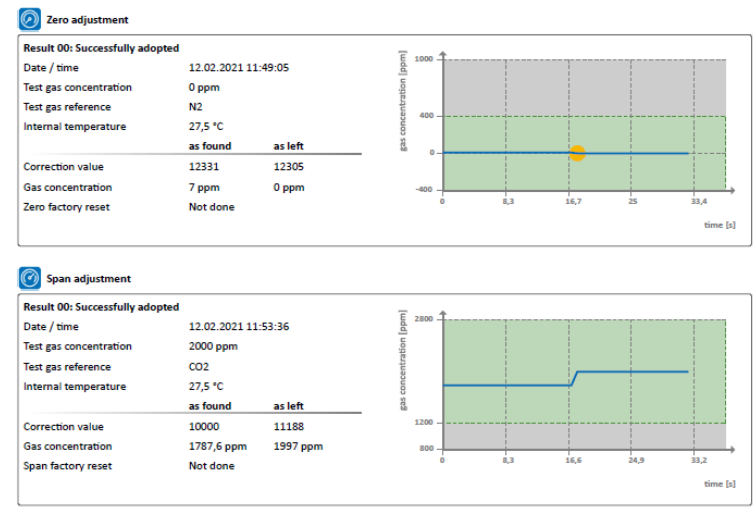

「Print report」ボタンをクリックして、印刷オプションに移動してサービスレポートを印刷します。 「Start over」ボタンを使用すると、4.2.2 Connected sensors に戻ります。

## **6 資料 6.1 FAQ(よくある質問)**

#### **(1) ライセンスキーはどこで入手できますか?**

ライセンス認証画面の「request a key」リンクを使用して smartGAS へリクエストを送信するか、販売 パートナーへお問合せください。

#### **(2) キャリブレーションツールが COM ポートを検出できません。**

USB 接続キットを PC に正しく接続し、Windows が認識していることを確認します。(お使いの PC の 「Windows デバイス マネージャー」を参照)。USB 接続キット用のドライバを正しくインストールしている ことを確認します。インストールしていない場合は、再インストールしてください。USB 接続キットには、ドラ イバを格納した CD が付属しています。

#### **(3) キャリブレーションツールがガスセンサを検出できません。**

センサを USB 接続キットに正しく接続していることを確認します。使用している COM ポートに他のプログ ラムがアクセスしないようにしてください。再起動をしてもセンサが見つからない場合はお問合せください。

#### **(4) キャリブレーション中に間違ったキャリブレーションガスを使用してしまいました。キャリブレーシ ョンし直すことはできますか?**

キャリブレーションは何度でも行うことができます。

smartGAS は、常に高品質のドライテストガスの使用を推奨しています。 良好な結果を得るには、テスト ガスの濃度が smartGAS センサの最大濃度に可能な限り正確に対応している必要があります。偏差が 高すぎると、センサの精度が低下する可能性があります。

#### **(5) エラーコード、zero/span キャリブレーション時のステータスの意味は、次の通りです。**

"Result 01: Not started" zero または span キャリブレーションは実行されませんでした。

"Result 02: Canceled by user"

zero または span キャリブレーションはユーザによってキャンセルされました。

"Result 03: Canceled because of timeout"

タイムアウトにより、zero または span キャリブレーションは終了しました。

"Result 04: Interrupted by communication error" センサとの通信エラーにより、zero または span キャリブレーションは中断されました。

"Result 05: Access denied - wrong serial number" 誤ったシリアル番号が使用されたため、センサへのアクセスが拒否され、zero または span キャリブレーシ ョンは実行できませんでした。

"Result 06: Gas concentration was outside the tolerance limit when tested" キャリブレーションの濃度が許容範囲外にあるため、キャリブレーションは実行されませんでした。 "Result 07: The span adjustment is rejected. The correction value was out of the valid range. The previous correction value is retained." span キャリブレーションが許容範囲外です。

"Result 08: Adjustment cannot be started during warmup phase" センサが起動中のため、zero または span キャリブレーションは実行されませんでした。

"Result 09: Adjustment cannot be started because of sensor system error" センサがエラー状態のため、zero または span キャリブレーションは実行されませんでした。

"Result 0A: Adjustment cannot be started because firmware version must be at least 5.17 or higher"

"Result 0B: Adjustment cannot be started because firmware version must be lower than 6.00"

センサのファームウェアバージョンが規定を満たしていないため、キャリブレーションを開始できませんでし た。(本ツールでは、ファームウェアバージョン 5.17~6.00 のセンサをサポートしています。)

## **6.2 サービスレポートの出力例**

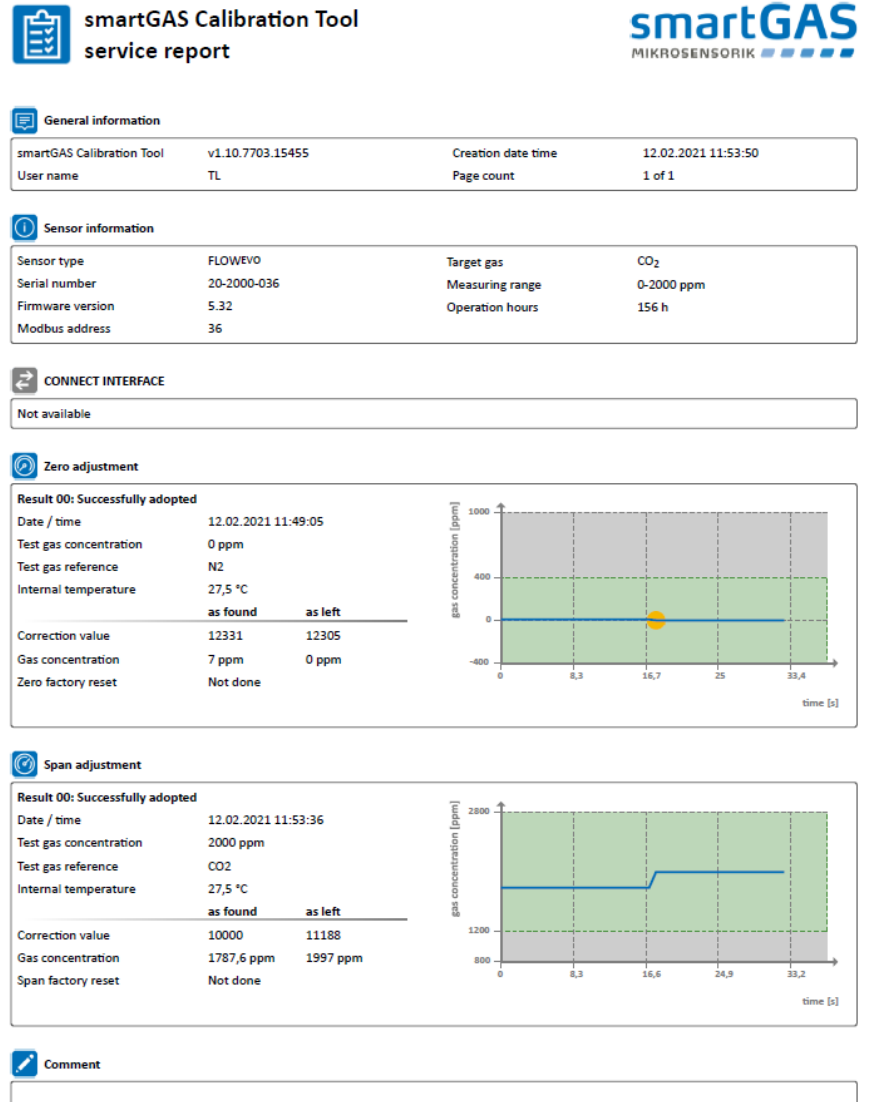